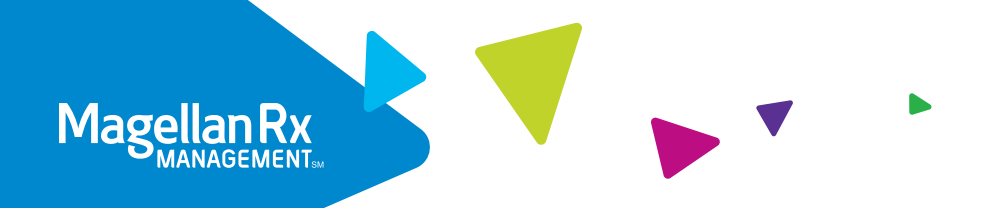

# Prior Authorization Requests for the Medical Pharmacy Program

# A step-by-step guide to your secure provider portal at IH.MagellanRx.com

At Magellan Rx Management, we are committed to delivering quality service and providing you with the tools and resources to make the most informed decisions. Our secure provider portal makes it easy for you to obtain prior authorizations for Magellan Rx-managed medications with faster processing and greater efficiency.

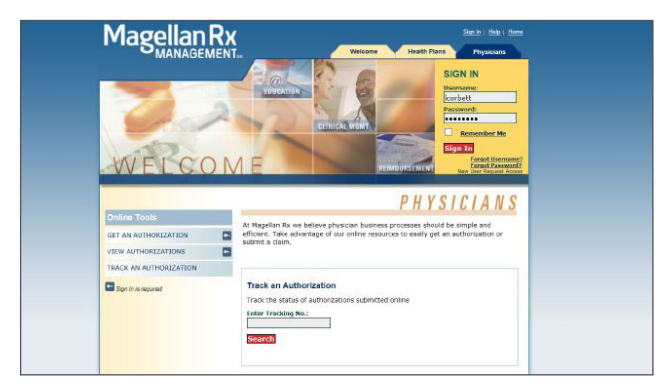

#### STEP TWO

On the Physicians tab enter Username and Password in the upper right hand corner, then click Sign In.

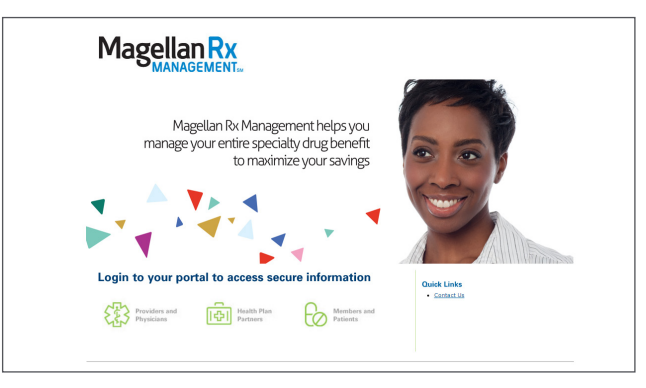

#### STEP ONE

Visit IH.MagellanRx.com and select Providers and Physicians (Internet explorer must be used when accessing this tool).

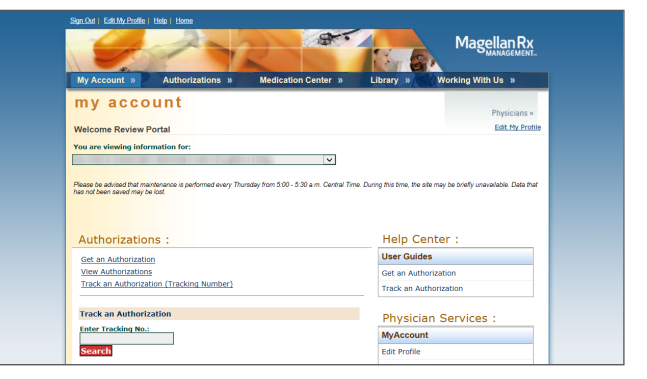

## STEP THREE

Click Get an Authorization on the My Account page. Next, enter and confirm phone and fax number, then click Continue.

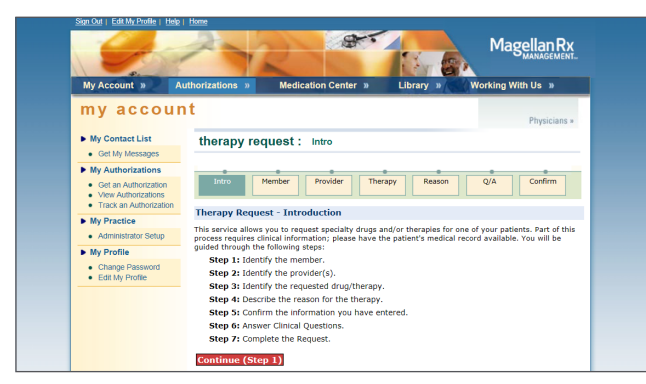

## STEP FOUR

Review the steps required to submit a prior authorization and click Continue to enter the member's information and select the appropriate health plan. Respond accordingly and click Next. (*Please note the online portal is to be used for nonurgent prior authorization requests only.)*

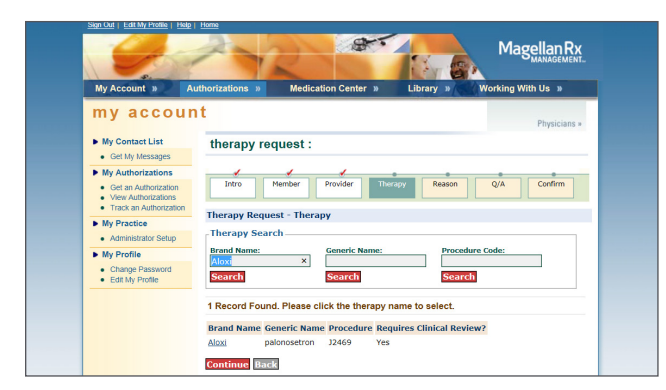

#### STEP SIX

Search for the drug using the Brand Name, Generic Name or Procedure Code and click Search. Select the appropriate record and click Continue. Input diagnosis code (ICD10), member height and weight, anticipated start date (if known) and click Continue.

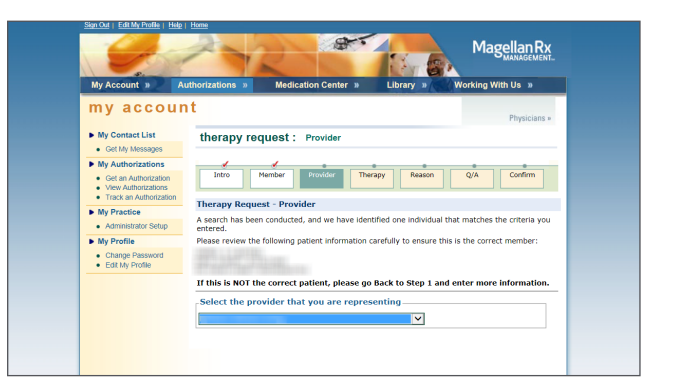

# STEP FIVE

Confirm the member information and select the ordering provider information. *(There is also an option to identify an alternative rendering provider if different from the ordering provider.)* Select the place of service from the dropdown box and click Continue.

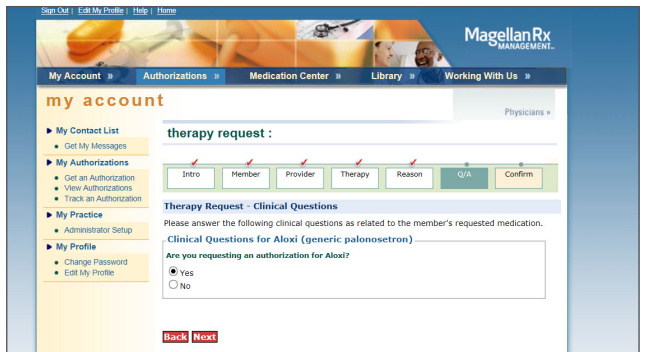

#### STEP SEVEN

Confirm the medication and respond to all medication specific questions as thoroughly as possible. Confirm that all of the information is accurate and upload clinical support documents. When finished, click Submit.

*If the authorization request is approved, a confirmation screen will be displayed with authorization number and details. If not, an information screen with a tracking number will be displayed advising that additional clinical review is required and a Magellan Rx representative may reach out for further details. Make note of the tracking number to track the status of the request online.* 

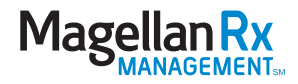